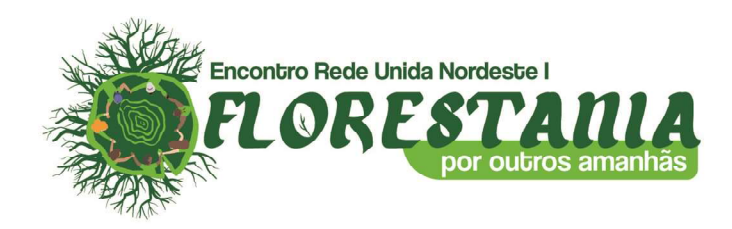

## 1) Acesse:

http://conferencia2018.redeunida.org.br/ocs2/index.php/ER2023/NORD12023/index

## 2) Clique para iniciar o processo de submissão:

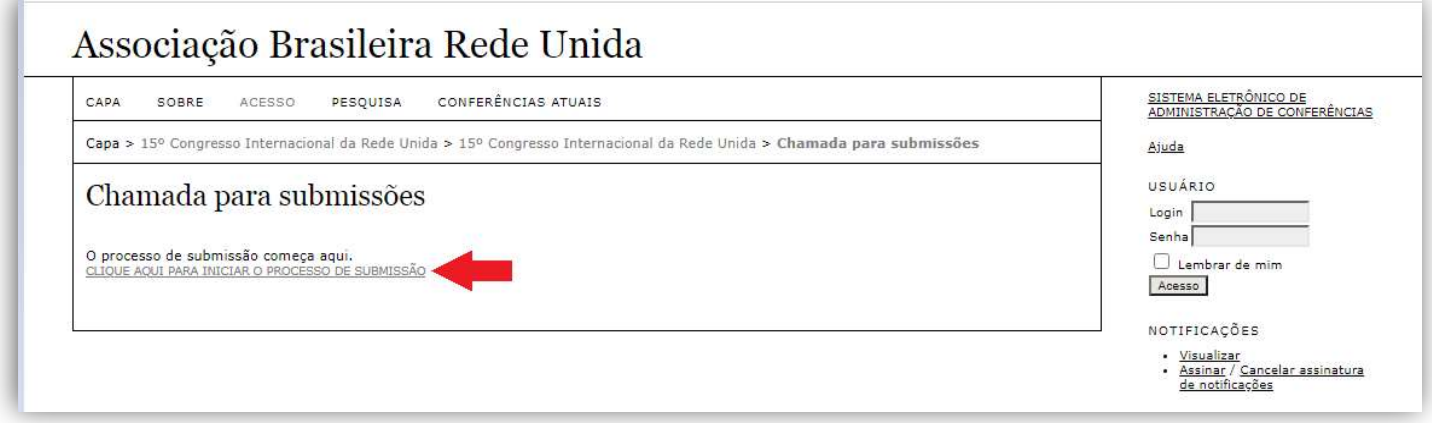

## 3) Informe seu login e senha de acesso:

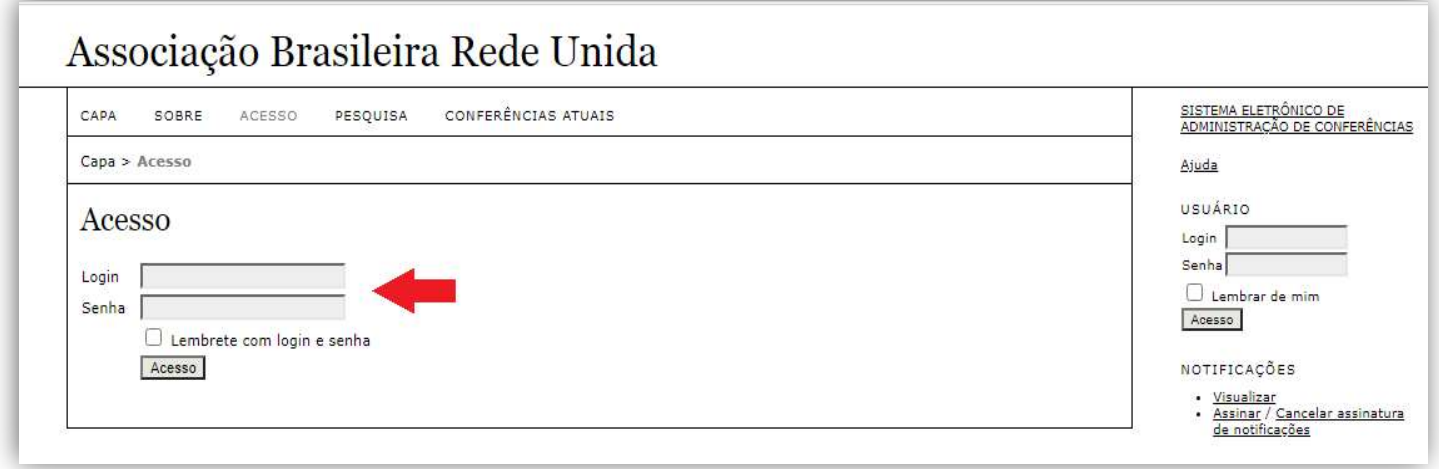

4) Após cadastro, os autores devem seguir os passos de submissão apresentados, escolha o eixo temático:

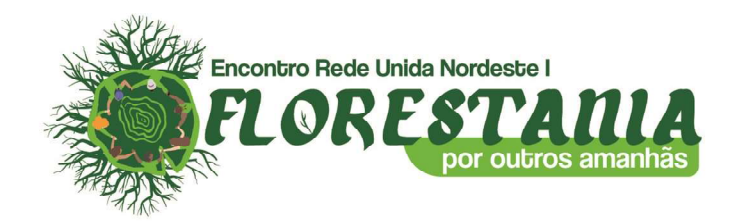

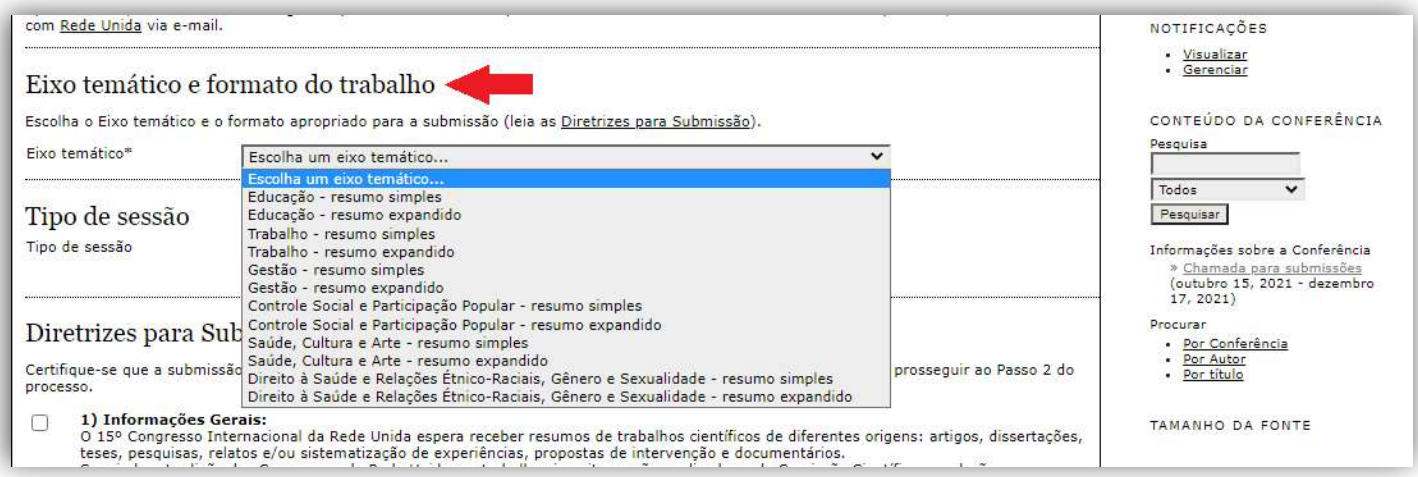

# 5) Escolha o tipo de sessão:

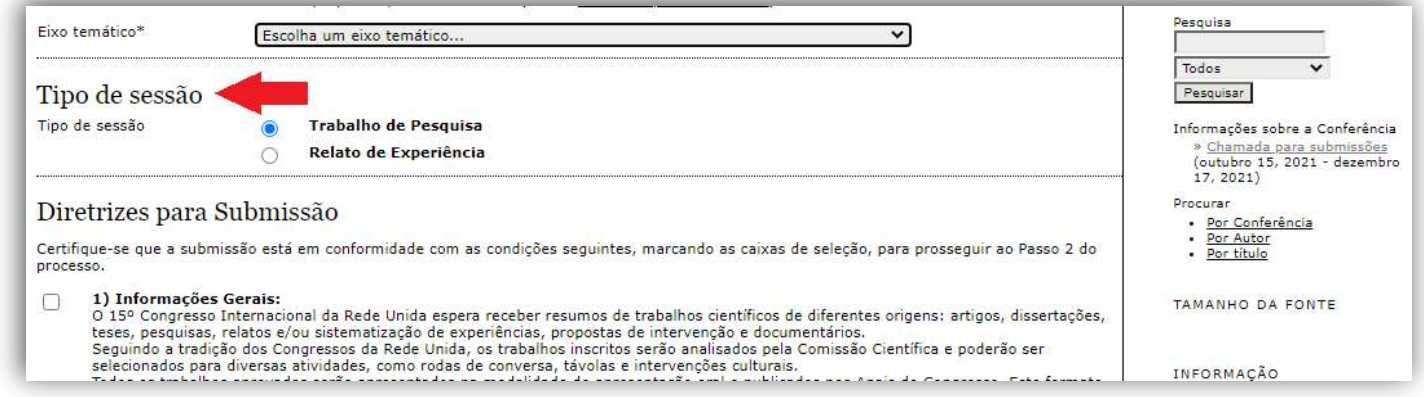

## 6) Certifique-se que a submissão está em conformidade com as condições seguintes, marcando as caixas de seleção nas diretrizes de submissão:

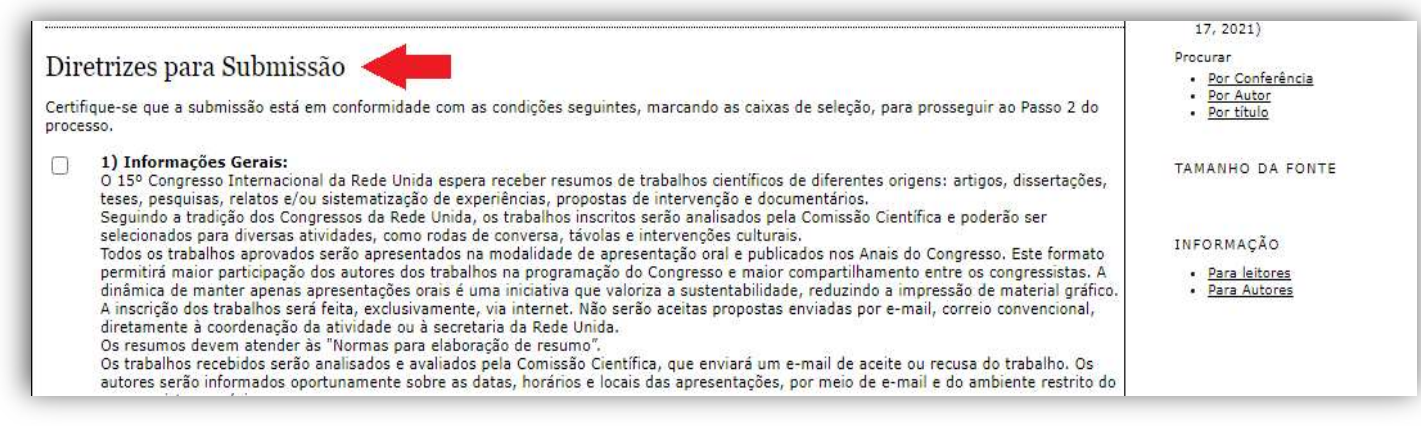

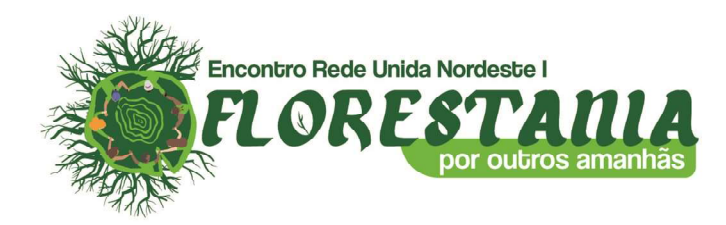

#### 7) Após concordância com o termo de declaração de direito autoral, clique em salvar e continuar:

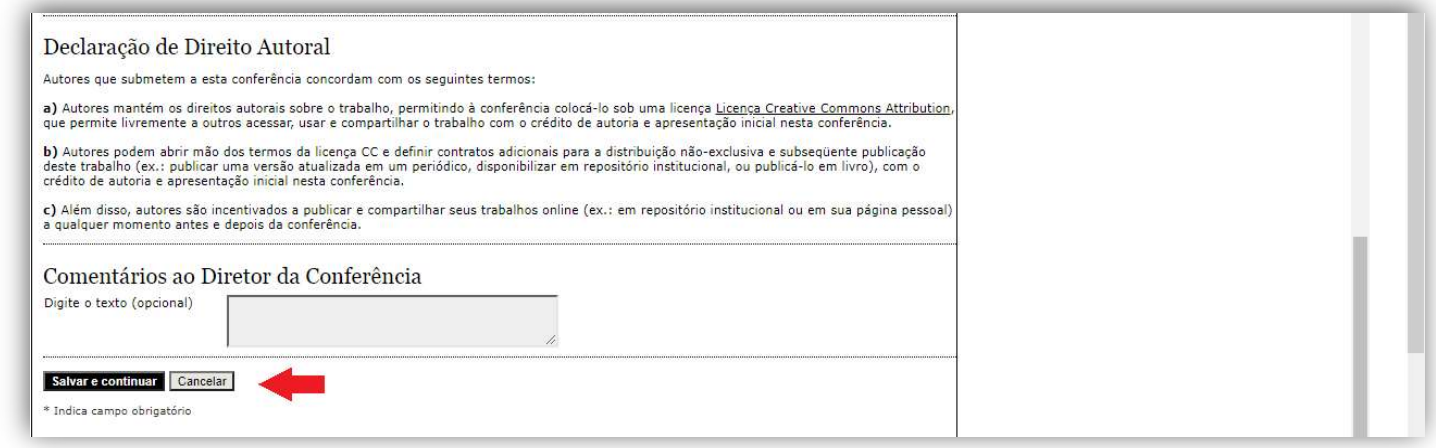

8) Informe Prenome, Nome do meio, Sobrenome, E-mail, Instituição, País e Resumo da Biografia. Atentar que para resumos com mais de um (a) autor (a), clicar em "incluir autor" e informar os dados solicitados:

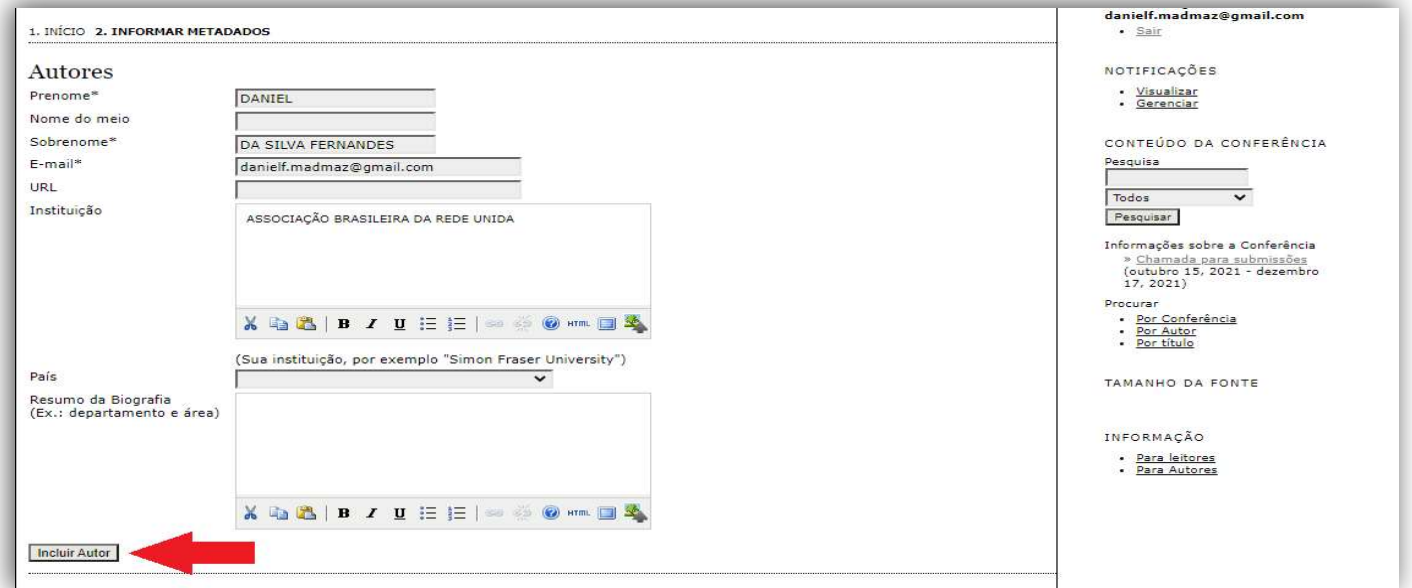

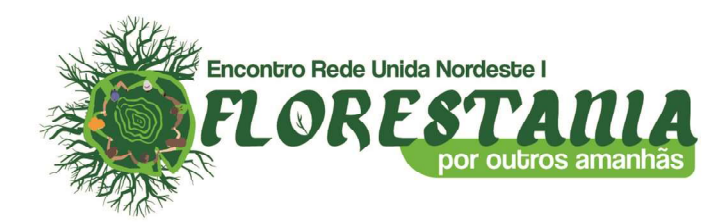

# 9) Informe o título, escreva o resumo e clique em "salvar e continuar":

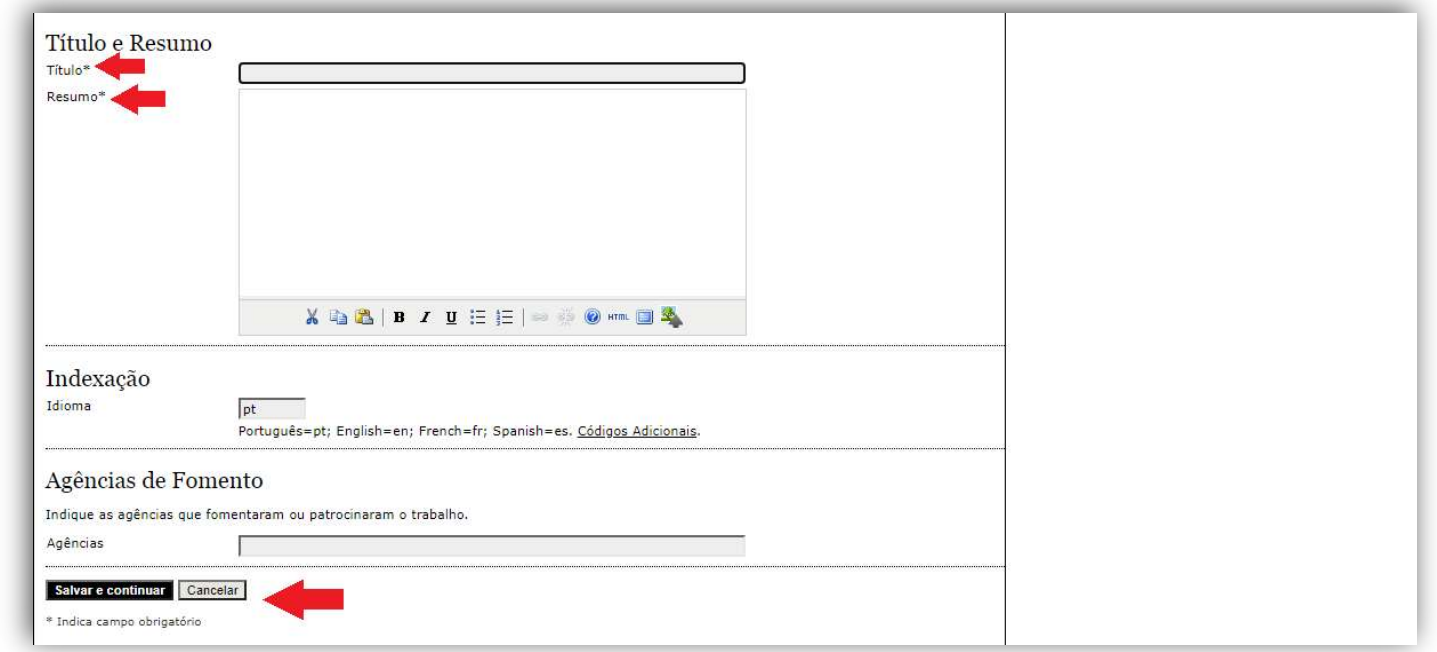

10) Processo de submissão finalizado. Você poderá acompanhar a avaliação de seu resumo em "submissões ativas":

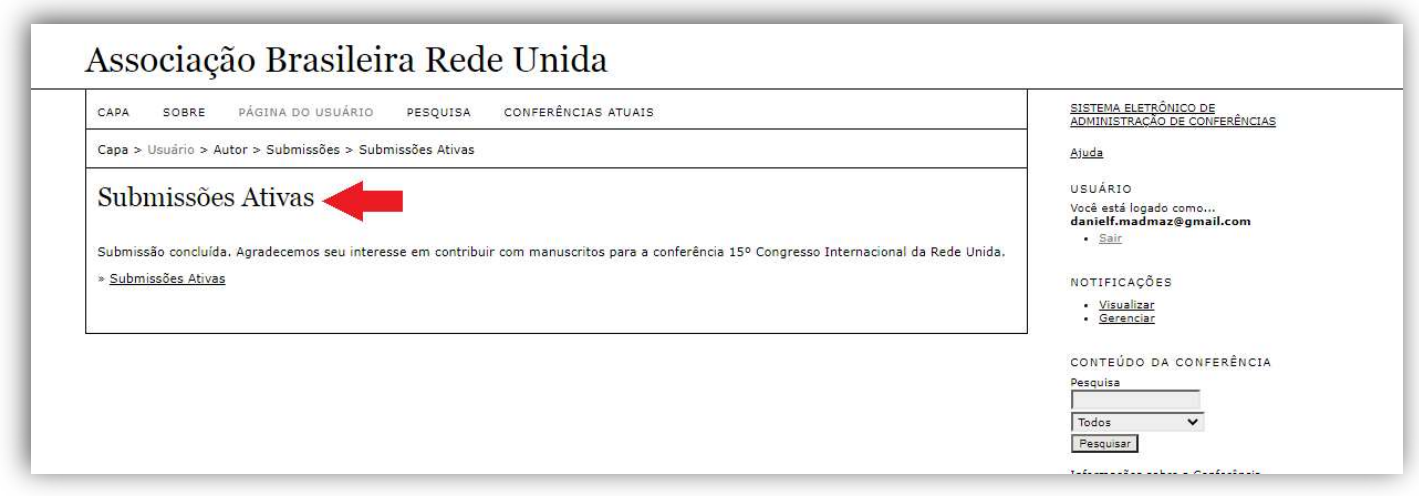

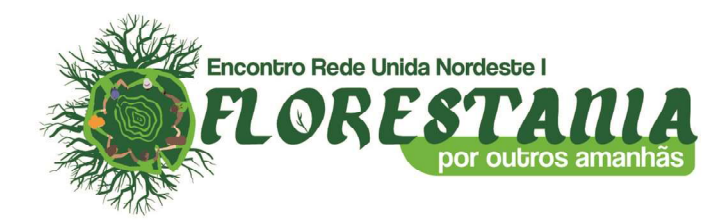

Dúvidas e/ou esclarecimentos entre em contato:

redeunida@redeunida.org.br

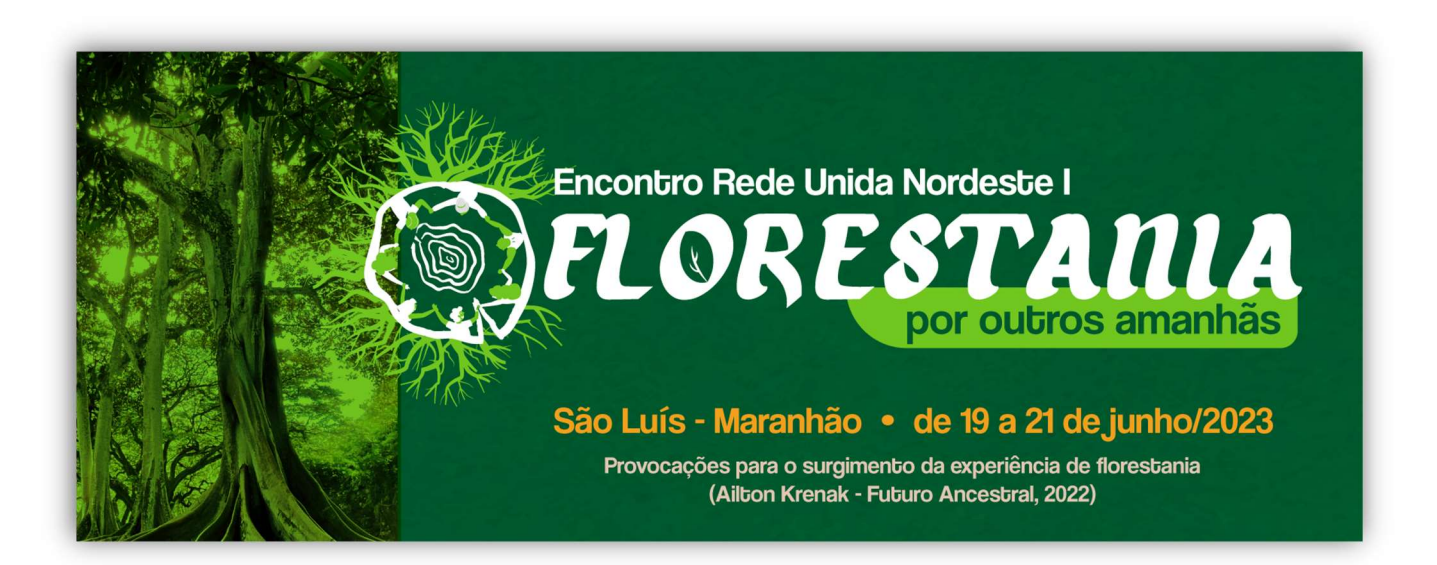